## **بسمه تعا لی**

**راهنماي ساختن پروفایل گوگل اسکولار براي اعضاي محترم هیئت علمی دانشگاه**

**1- ابتدا یک حساب کاربری جیمیل برای خود ایجاد کنید و یا با حساب کاربری جیمیل که از قبل ایجاد کرده اید مطابق شکل زیر وارد سایت به آدرس** [citations/com.google.scholar://http](http://scholar.google.com/citations) **شوید و جیمیل و پسورد خود را وارد نمایید.**

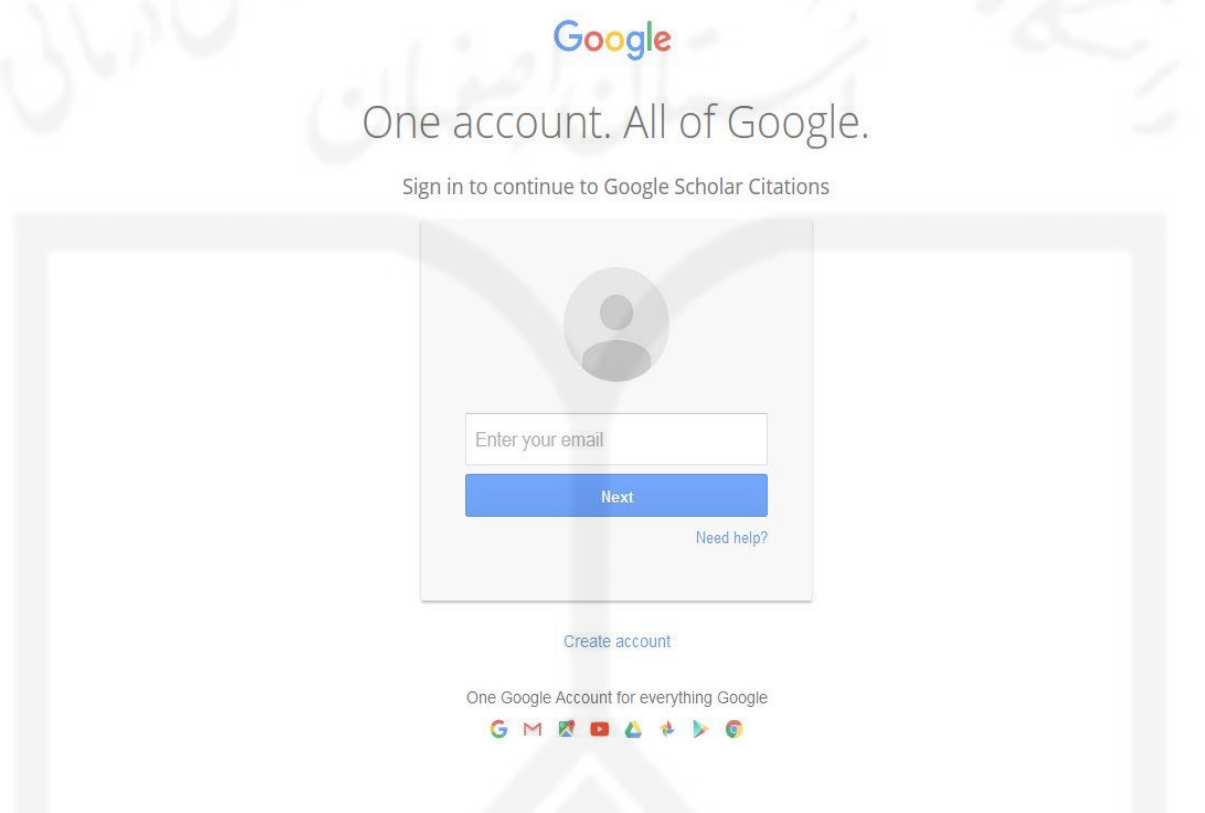

**پس از وارد کردن اطالعات جیمیل مطابق شکل زیر فرم ایجاد پروفایل گوگل اسکوالر نمایش داده می شود که در این مرحله اطالعات مورد نیاز را وارد می کنید.**

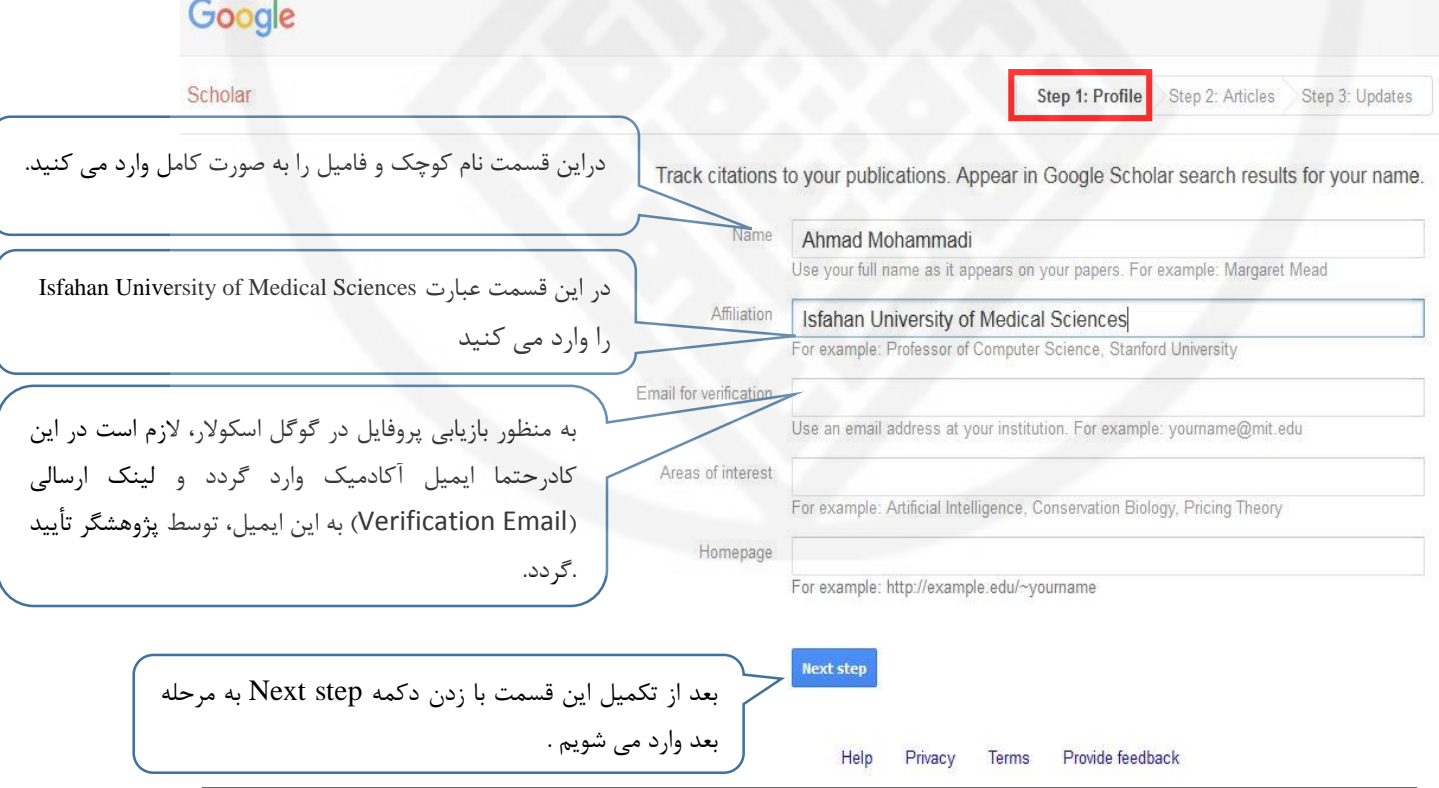

**2- بعد از کلیک بر روی دکمه**step next **،مطابق شکل زیرصفحه ای باز می شود که فهرست گروهی , ازمقاالت نوشته شده توسط افرادی بانامهای مشابه خودتان رادر آن می بینید** .**در بین آنها گروه مقاالت مربوط به خود را پیدا کنید.**

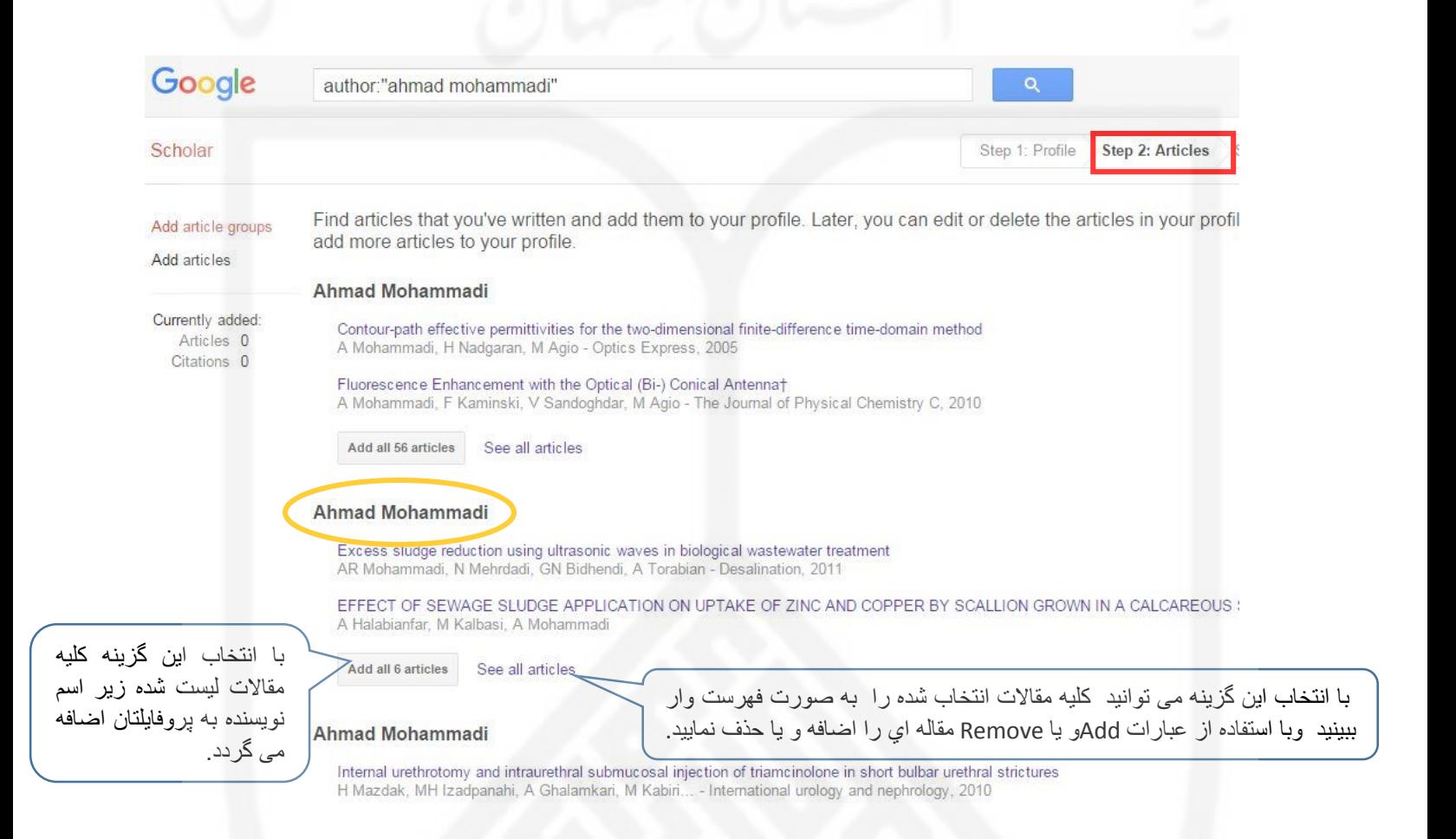

**در صورت اطمینان از نتایج بازیابی شده گزینه** articles … all Add **را در زیر نام خود انتخاب کنید** . **در غیر اینصورت با کلیک بر گزینه** articles all See **کلیه مقاالت شما لیست می گردد که الزم است پژوهشگر با بررسی آن، موارد مربوط به خود را انتخاب نموده و بر دکمه** Add **کلیک نماید و یا موارد نامربوط را انتخاب و بر دکمه** Remove **کلیک نمایید.** **ا انتخاب ب** articles all see **مطابق شکل زیرکلیه مقاالت انتخاب شده به صورت فهرست وار می آید که با استفاده از عبارات** Add**و یا** Remove **می توانید مقاالت را به پروفایل خود اضافه و یا حذف نمایید**.

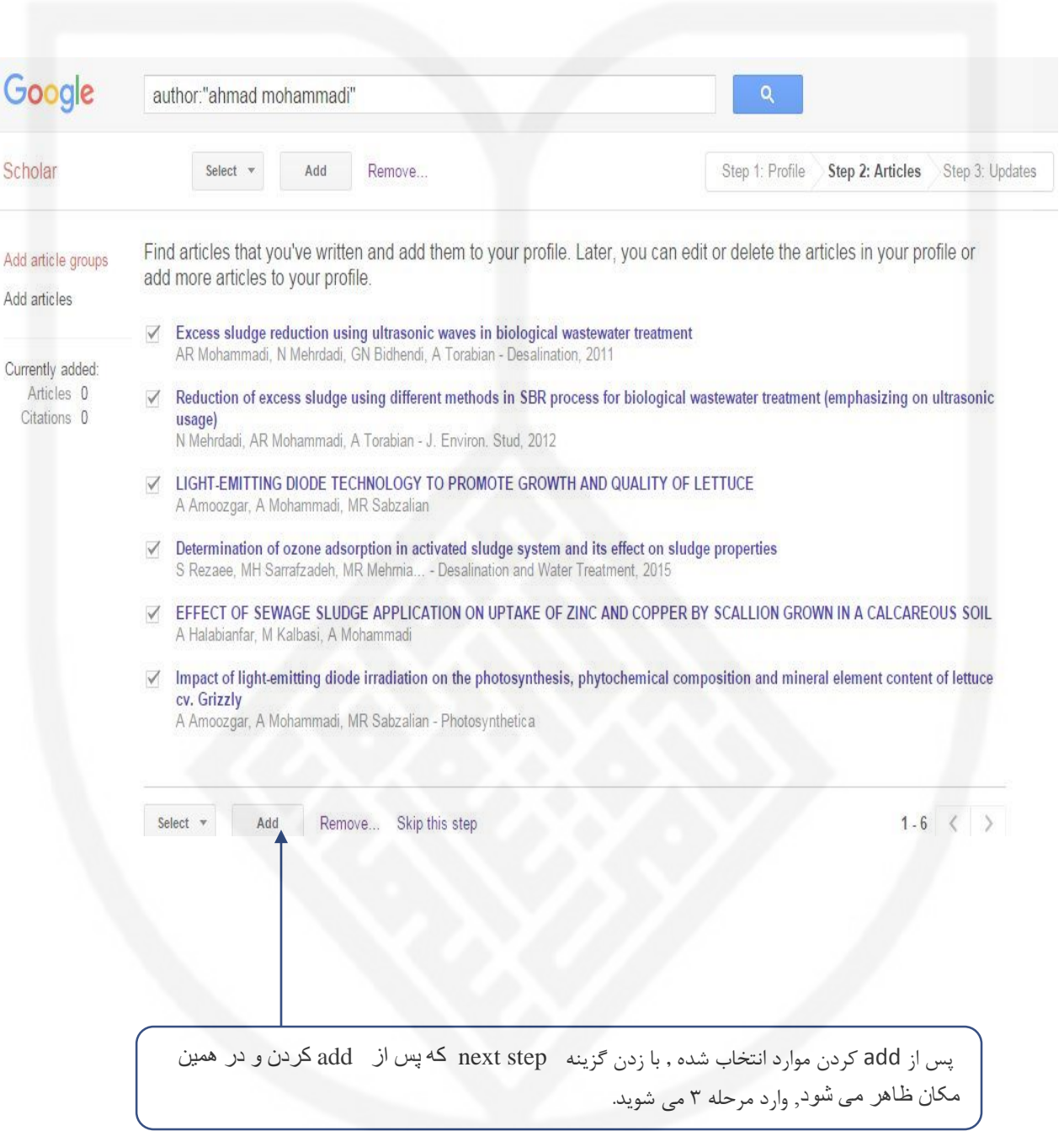

در مرحله ۳ مطابق شکل زیرحالت اتوماتیک را برای اضافه شدن مقالات به حساب شما در آینده , را انتخاب کنید و روی go to my profile در پایین صفحه کلیک کنید.

> Step 1: Profile Step 2: Articles

Step 3: Updates

. We'll use a statistical authorship model to identify new articles that you write. We may also update bibliographic information for articles in your profile or identify duplicate article entries, which could be merged or deleted. How would you like to handle these changes?

• Automatically update the list of articles in my profile. (recommended)

- ◯ Don't automatically update my profile. Send me email to review and confirm updates:
- . You can also add and remove individual articles, update their bibliographic data, and merge duplicate records. Rest assured, our automatic updates will preserve your edits and will not override them.
- . We'll collect and display citations to your articles from all of Google Scholar. The citations will update automatically to reflect changes in your profile and in Google Scholar.

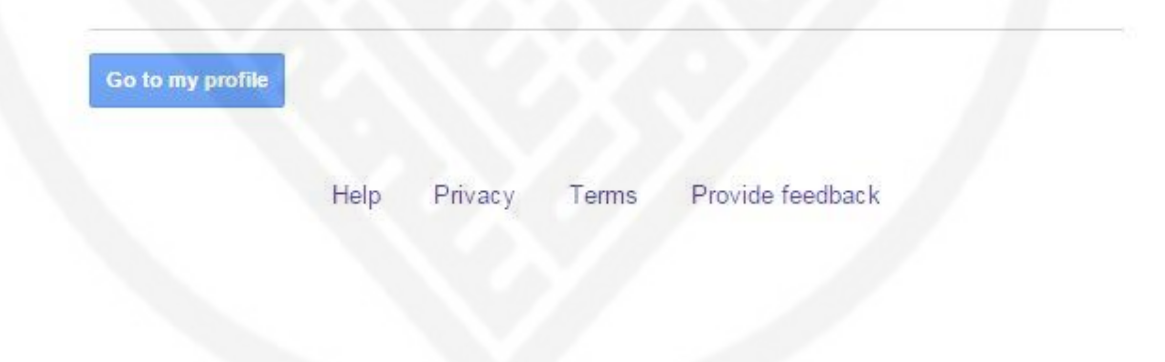

## **همانطور که در شکل زیر مشاهده می کنید صفحه شما ایجاد شده است**

- **در قسمت** photo Change **می توانید عکس خود را وارد نمایید.**
- **روی گزینه** public it Make **کلیک کرده تا صفحه شما در گوگل اسکوالر در نمایش عمومی قرار گرفته و قابل جستجو کردن باشد.**

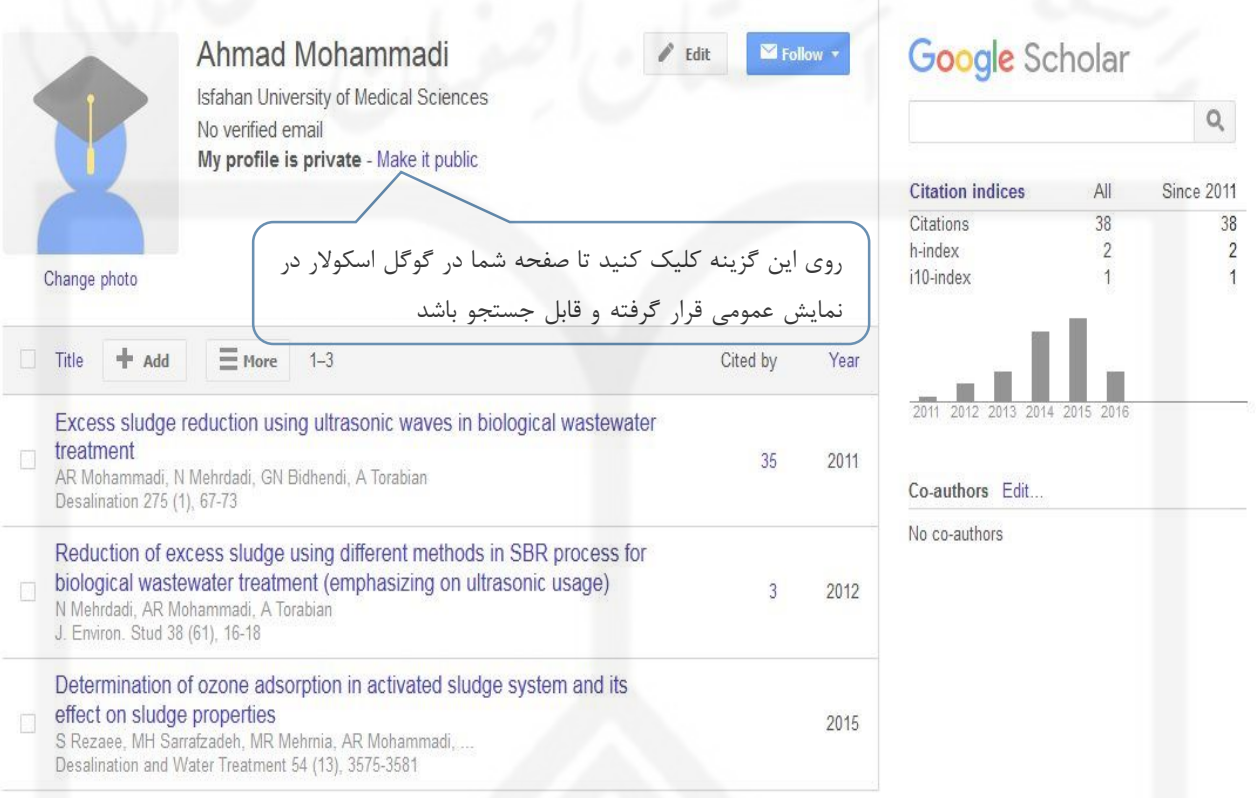

**اضافه کردن مقاالتی که در پروفایل شخصی شما حذف شده و وجود ندارد**

**برای اضافه کردن بر روی گزینه مقاله** add **در پروفایل خود کلیک کرده و وارد صفحه** search **می شویم و به 3 صورت که در سمت چپ صفحه آمده مقاله یا مقاالت جا افتاده را سرچ و اضافه می کنیم.**

**1- جستجو از طریق** groups article Add **: از این روش به منظور افزودن گروهی مقاالتی است که نام نویسنده مقاالت با امالیی دیگر در آنها درج شده است.**

**فزودنا2- مقاله جدید از طریق جستجو** articles Add **: با انتخاب این روش می توان مقاالت را به صورت موردی جستجو نمود و اضافه کرد .**

**افزودن3- مقاله جدید به روش دستی** manually article Add: **اگر هنگام جستجو مقاله خود را پیدا نکردید، بر روی دکمه** " manually article Add"**کلیک کنید. سپس در فیلد عنوان، نویسندگان، و غیره تایپ کرده و بر روی دکمه** " Save" **کلیک کنید. به خاطر داشته باشید استناداتی که به صورت دستی به مقاالت اضافه شده، تا چند روز در پروفایل شما ظاهر نمی شود**.**بنابر این بهتر است از روش جستجو به جای روش اضافه کردن دستی استفاده شود.**

**در صورتی که در پروفایلتان دو یا چند مقاله تکراری داشته باشید)به طور مثال دو عنوان تکراری بوده و یا یک مقاله هم به صورت فارسی و هم التین آمده ( با انتخاب دو مقاالت تکراری و کلیک کردن بر روی گزینه** merge **آنها را ادغام می کنیم. در صورت غلط بودن اطالعات مقاله امکان ویرایش فیلدهای مختلف یک مقاله نیز در این قسمت وجود دارد** .**به این منظور** پس از کلیک بر عنوان مقاله، صفحه مشخصات کتابشناختی مقاله باز می شود که در آن با زدن گزینه edit امکان تغییر **این فیلدهابرقرار می باشد**.

**نکته مهم** :

**چگونه مى توانید لینک پروفایل گوگل اسکولار خود را به سامانه علم سنجى اعضاى هیأت علمى**ir.ac.research.isid **اضافه کنید ؟**

**براى انجام این کار لازم است ابتدا نام خود را در سامانه مذکور جستجو و بازیابى کنید سپس بر روى نام خود کلیک کنید تا پنجره مشخصات شما باز شود. در گوشه بالایى سمت چپ پنجره باز شده، دکمه آبى رنگ »درخواست اصلاحات« را کلیک کنید. در این صفحه ابتدا مشخصات خود را درج کرده و سپس در قسمت متن پیام، درخواست خود را مبنى بر اضافه کردن پروفایل گوگل اسکولار خود به سامانه را مطرح کنید و لینک صفحه گوگل اسکولار خود را کپى نموده و دکمه ارسال راکلیک نمائید .پس از بررسى درخواست شما و در صورت تایید، لینک صفحه گوگل اسکولارشما طى مدت حداکثر3 روز در پروفایل شما اضافه خواهد شد** .

> **شاد و پیروز باشید سعید مهدوي اصل کارشناس کتابداري و اطلاع رسانی پزشکی کتابخانه مویدالاطباء ، دانشگاه علوم پزشکى اصفها ن** .  **تابستان ، .6931**

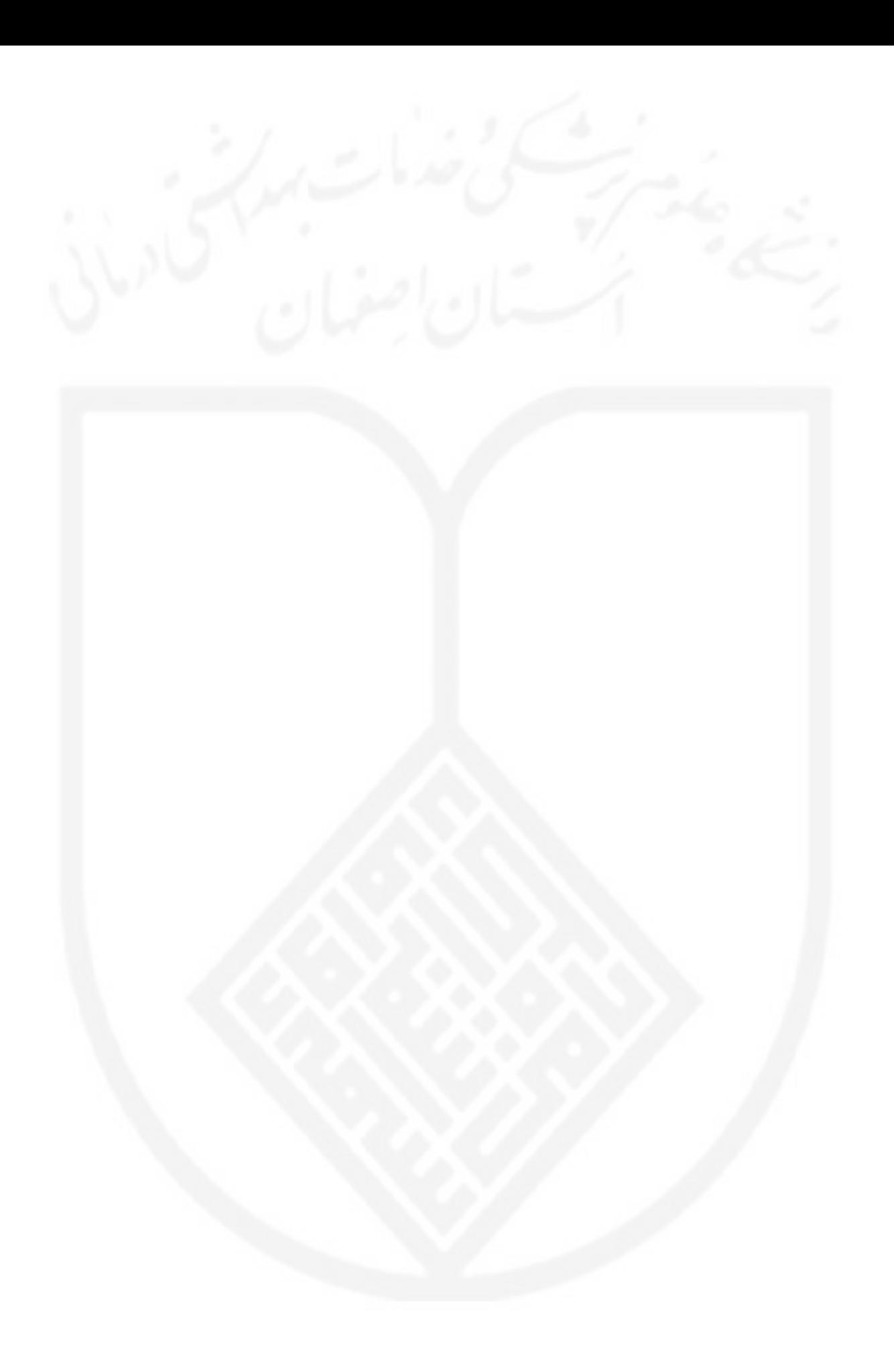